# **TR100**

# **Intel® 815E Motherboard**

# *USER'S MANUAL*

**Intel® Celeron®, Pentium III®, Tualatin® Processor Motherboard Rev. 1.0** 

# **Revision History**

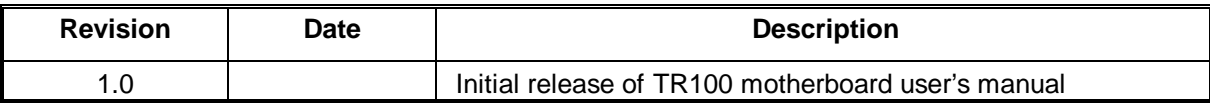

# **Item Checklist**

- **1 TR100 Motherboard**
- **1 Floppy Cable**
- **1 ATA Cable 66/100**
- **1 I/O Shield**
- **1 CD for Motherboard Driver**

#### **TR100 User Manual**

**Quick Installation Guide** 

Intel® Celeron®, Pentium III®, Tualatin® are registered trademark of Intel Corporation. Copyright © 2001, Lite-On Tech./ System BU

# **Safety Instructions**

Please follow some precautions when operating your computer.

- 1. Always unplug the power cord when inserting any add-on card or module inside the system.
- 2. Use a grounded wrist strap before handling computer components. If one is not available, touch both of your hands to a safely grounded object or to a metal object.
- 3. Place components on a level grounded antistatic pad or on the packaging that came with the components whenever the components are separated from the system.
- 4. Keep equipment away from moisture and humidity.
- 5. Keep this User's Manual for future reference.

# **Table of Contents**

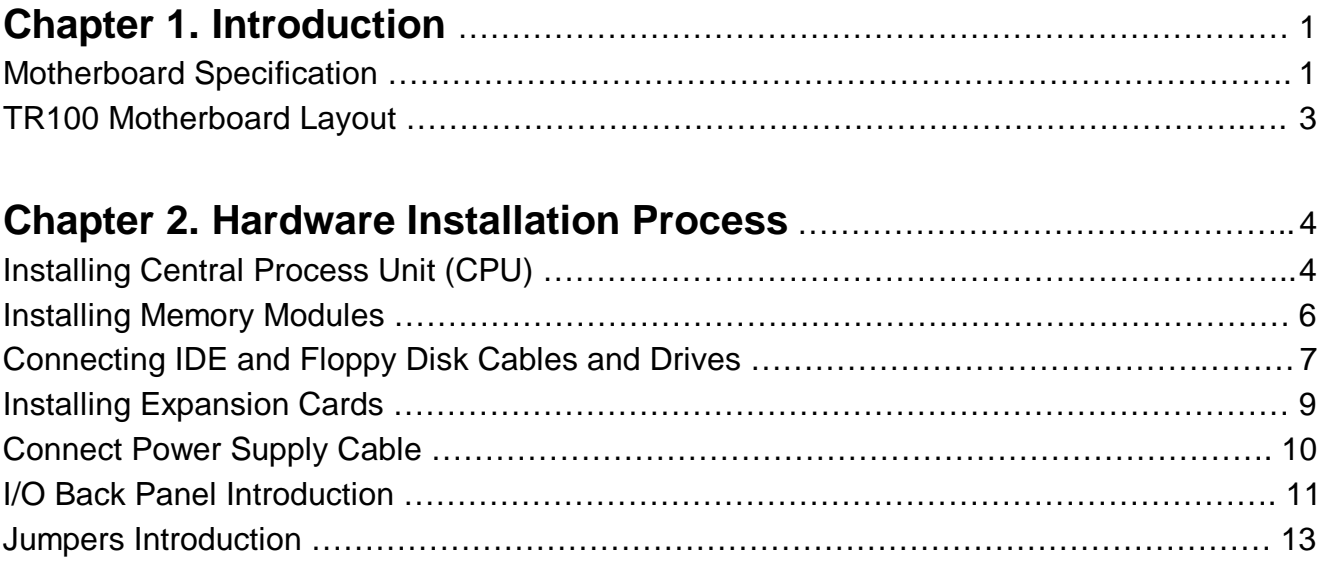

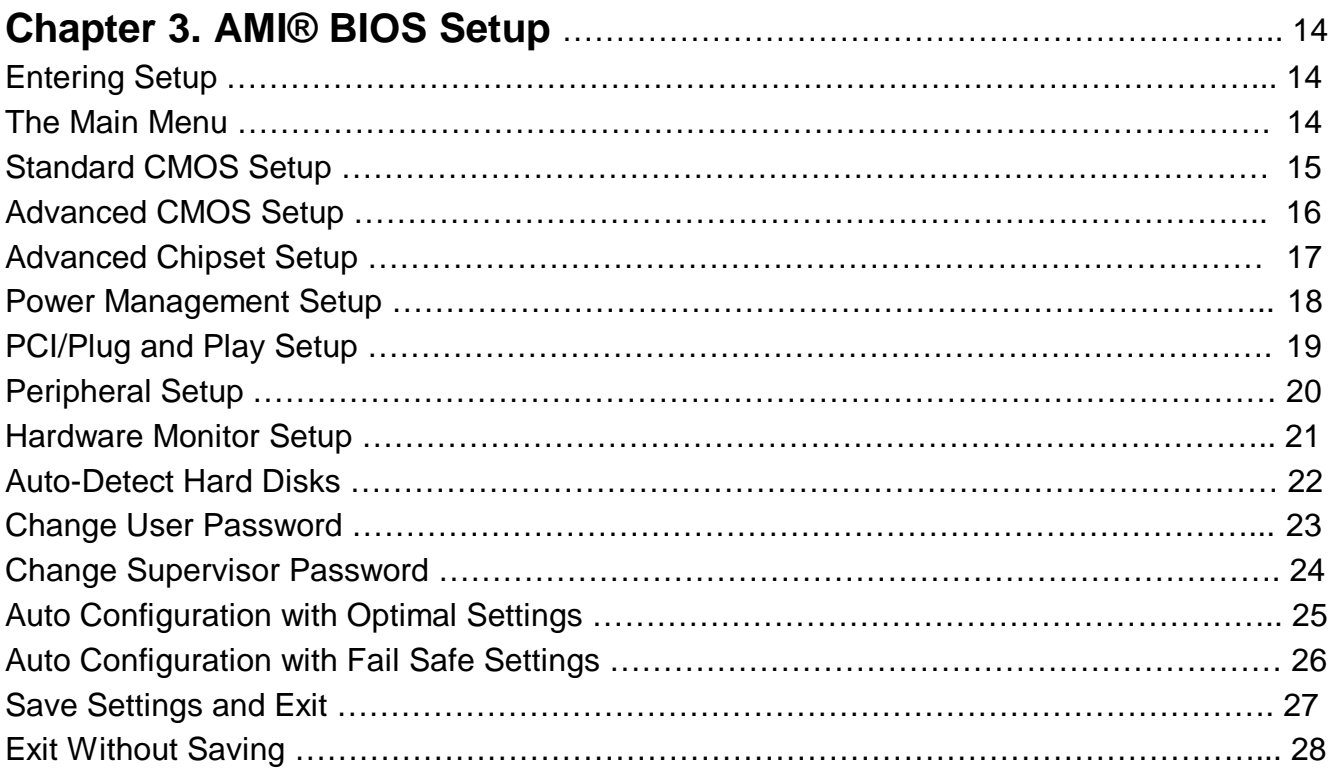

# **Chapter 1 Introduction**

### **Motherboard Specifications**

#### Form Factor:

- Micro ATX Form Factor
- Size 9.6" x 8.9", Four Layer Board

#### Processor**:**

- Support Intel Celeron® / Pentium III<sup>®</sup> / Tualatin<sup>®</sup>.
- Intel Socket-370 mechanism for universal motherboard.
- 66/100/133MHz Front Side Bus frequency.

#### Cache Memory:

• L1 and L2 cache are all integrated in the processor.

#### System Memory:

- 2 DIMM Sockets support up to 512MB memory capacity.
- Support PC100/PC133 SDRAM DIMM module.
- Un-buffered, Non-ECC DIMM only.

#### Core Logic Chipset:

- Intel 815E B-step GMCH (Graphics and Memory Controller Hub).
- ICH2X (I/O Controller Hub).

#### PCI bus:

- PCI 2.2 compliant
- PME# and 3.3Vaux signals to support power management.

#### Audio:

- AC'97 interface in ICH2X.
- AC'97 CODEC ADI AD1885.
- Compliant with AC'97 revision 2.1 specification.
- 3 Audio jacks (Line out, Line in, Mic In).
- 2 Audio headers (CD In, Aux In).

#### On board EIDE:

• 2 Bus Master IDE Ports (Up to 4 IDE devices). Support ATA 33/66/100.

#### On board I/O:

- LPC revision 1.0 super I/O controller SMSC LPC47M192.
- 1 Floppy connector.
- Stacked PS/2 keyboard & mouse connector.
- 4 USB ports, Dual stacked ports at back and 2 at front header (Front is Option).
- 1 Parallel port (ECP/EPP).
- 2 Serial ports.
- Hardware monitor capability by SMSC LPC47M192.
- 3 Fan headers.
- Front Side Line Out header.

#### Integrated Graphics:

- Integrated full 2D/3D/DirectX acceleration.
- Integrated 230MHz RAMDAC and hardware motion compensation (30 frame/sec).
- 1 Analog VGA output port.
- External (2X/4X) AGP slot (AGP specification 2.0 compatible).

#### Additional Features:

- Wake-on-LAN function.
- Wake-on-Ring function.
- Keyboard/Mouse/USB wake up function.
- Supports S1, S3, S4 and S5 ACPI states.

#### Expansion Slots:

- 1 AGP 2X/4X slot. (shared with AIMM)
- 3 PCI slots.

# **TR100 Motherboard Layout A B C D G F E H**  I  **J K**

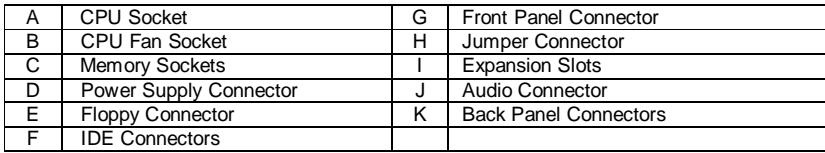

#### Front Panel Connector Pin Definition

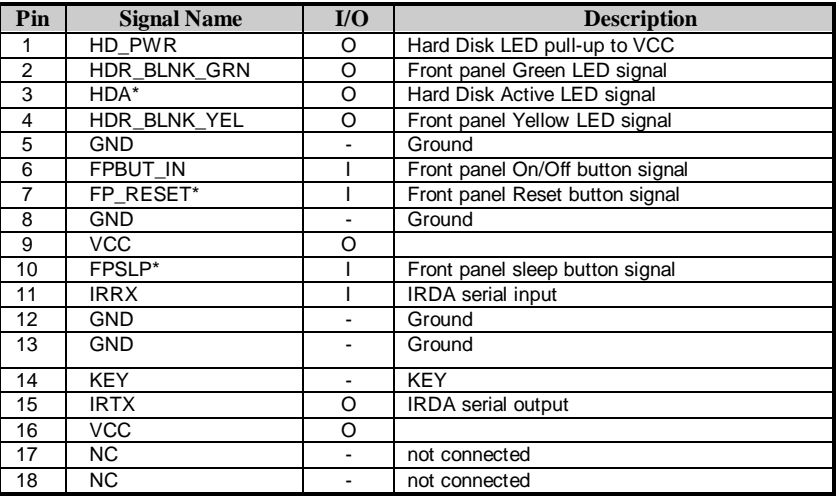

# **Chapter 2 Hardware Installation Process**

# **Installing the Central Process Unit (CPU)**

#### CPU Installation

- 1. Unlock the CPU socket by pulling the lever up to a 90-degree angle.
- 2. Position the CPU above the socket such that the **marked** corner (pin1) matches the corner near the base of the lever.
- 3. Place the CPU into the socket. If the CPU is unable to insert properly, check its orientation and attempt to re-install.

**Warning!** Do not force the CPU into the socket. Doing so will prompt bending of the pins and create damage to the CPU.

4. Close the socket by lowering the lever and locking the lever in place.

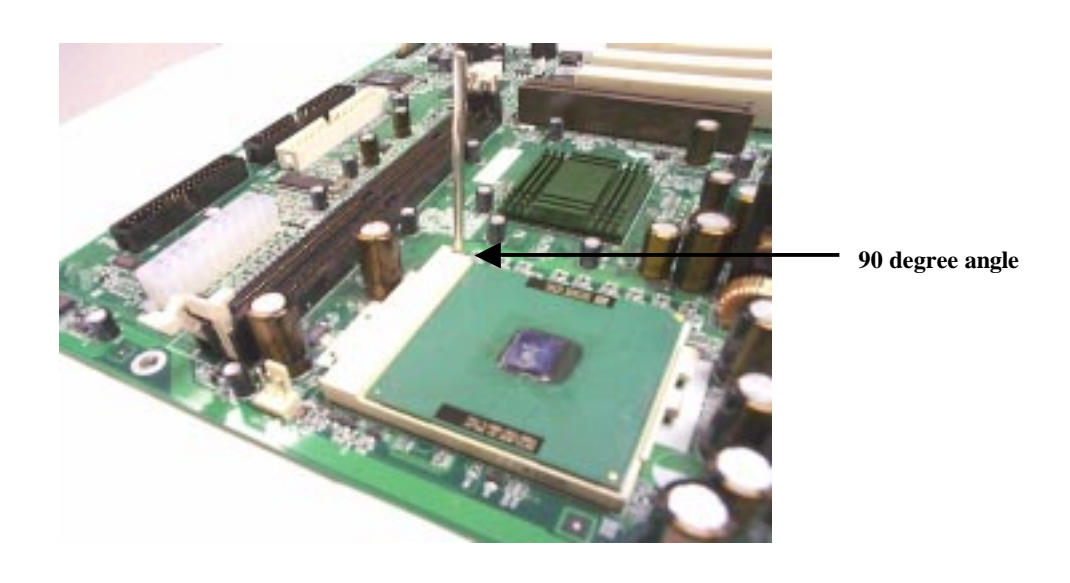

# **Installing the Central Process Unit (CPU) cont.**

#### CPU Heat Sink Installation

- 1. Read the related CPU heat sink user's manual for more detailed installation procedures.
- 2. Connect CPU fan power cable into the CPU fan connector on the motherboard.

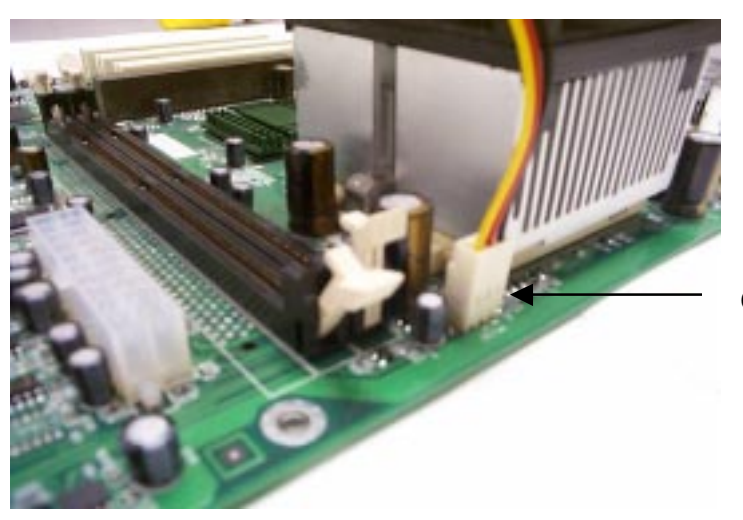

**CPU Fan Connector** 

# **Installing Memory Modules**

- 1. Push the white retaining clips on each of the memory socket outwards.
- 2. Match the notches on the contact edge of the memory module to the ridges in the memory socket.
- 3. Insert the memory module vertically into place. When properly inserted, the white retaining clips will move inward to lock in the module.
- 4. Repeat installation process when adding additional modules.

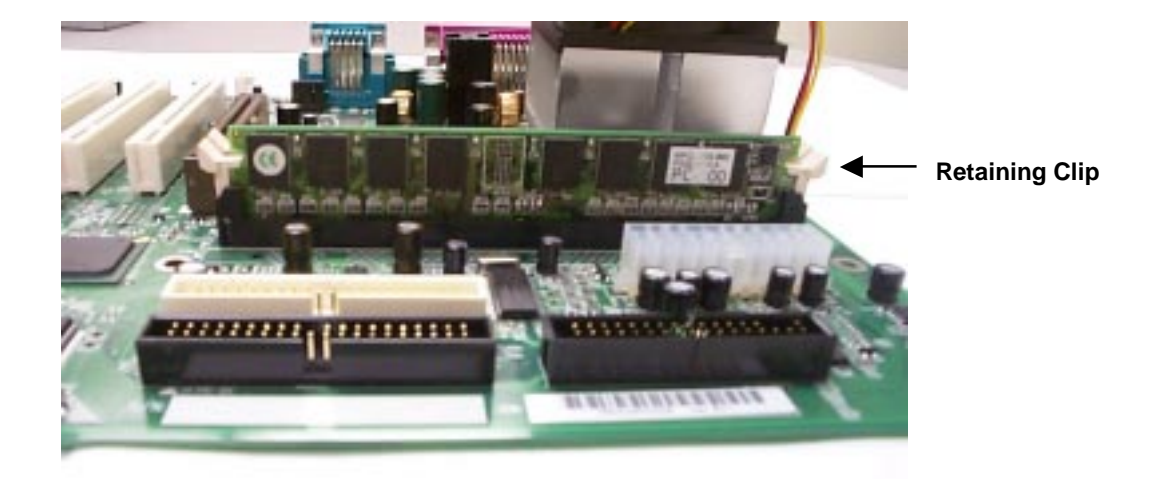

#### **Total Memory Sizes With SDRAM DIMM**

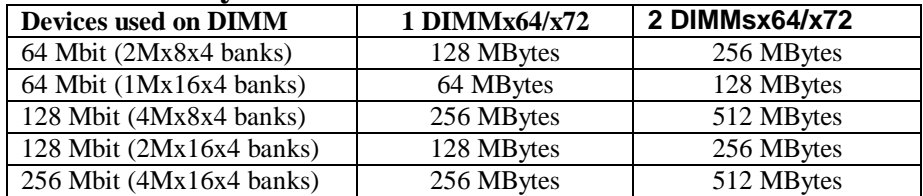

# **Connecting IDE and Floppy Disk Cables**

- 1. **Connecting the floppy disk ribbon cable into the motherboard.** The side of the cable with the red stripe needs to be inserted into the **Pin1** side of the floppy disk connector.
- 2. **Connecting the IDE ribbon cable into the motherboard.** The side of the cable with the red stripe should be inserted into Pin1 side of the IDE connector.

Floppy Connector

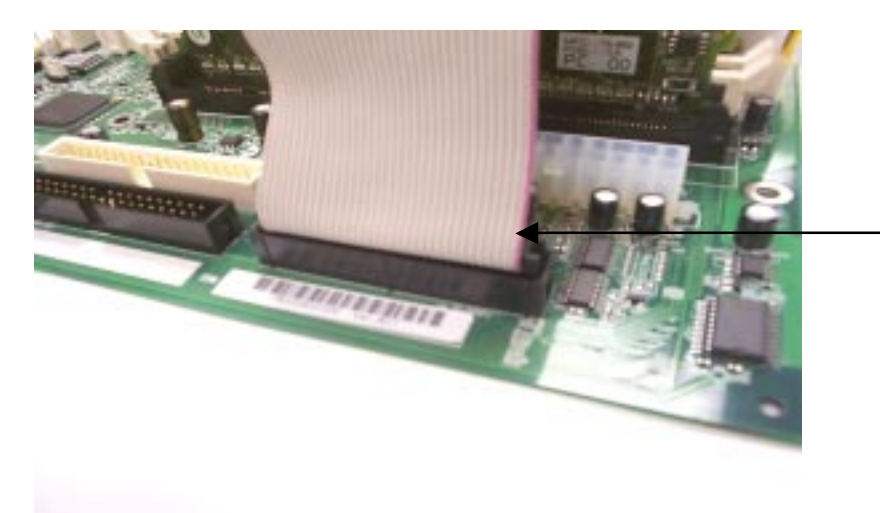

**Red Stripe to Pin1** 

#### IDE Connectors

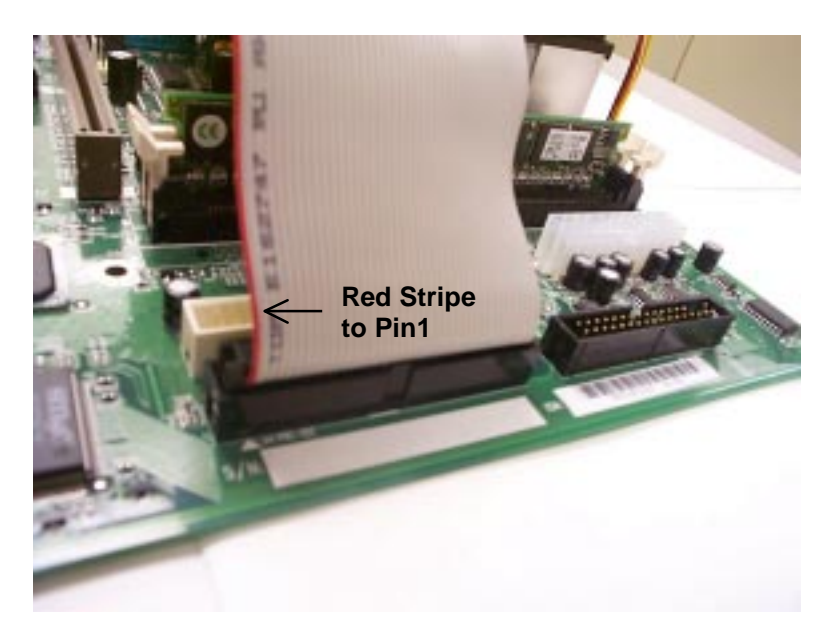

## **Connect Floppy and IDE Drives**

- **NOTE:** If installing two IDE devices on the same ribbon cable, one device is to be set as "master" and the second as "slave". Please refer to IDE device manuals for master and slave settings.
- 1. Mount the desired drives into the chassis case.
- 2. Connect the floppy disk ribbon cable and power cable into the device. The side of the cable with the red stripe must be inserted to **Pin1** of the floppy disk drive.
- 3. Connect the IDE ribbon cable and power cable into the device. The side of the cable with the red stripe must be inserted to **Pin1** of the hard drive.

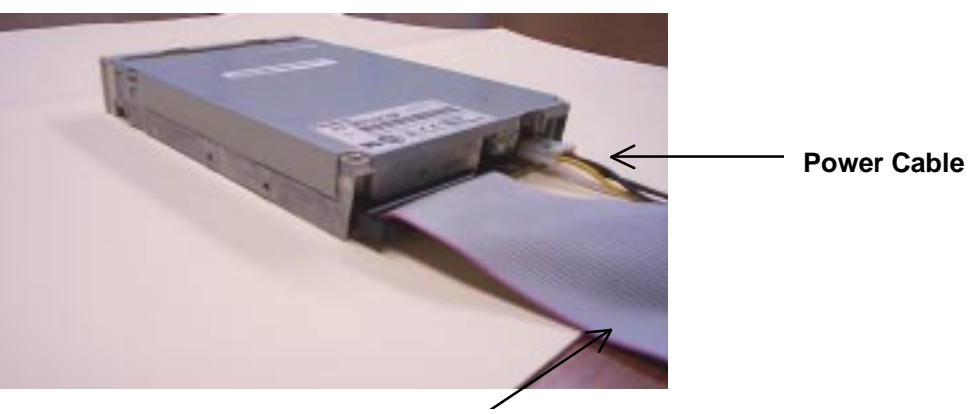

#### **Floppy Disk Drive**

**Floppy Disk Ribbon Cable** 

**Hard Disk Drive** 

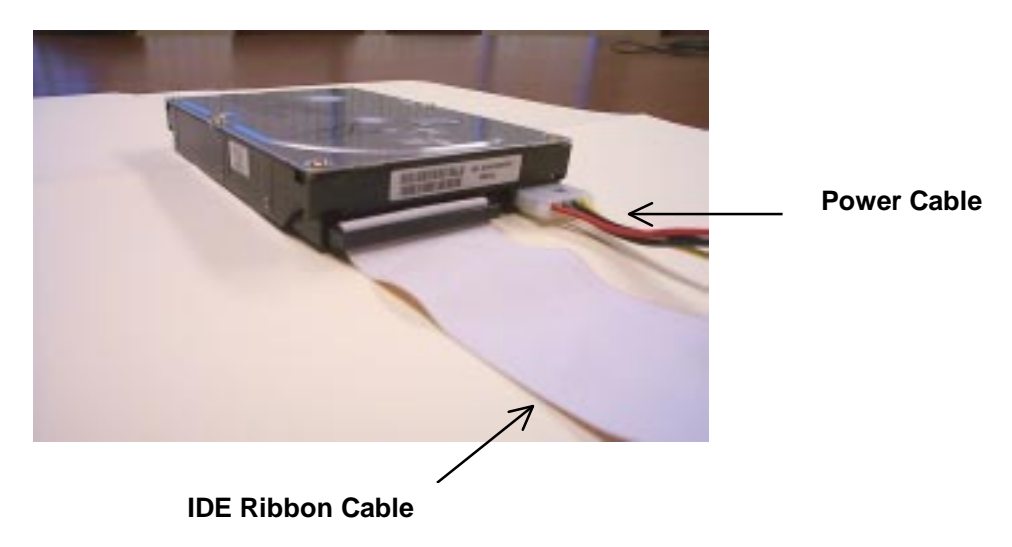

# **Installing Expansion Cards**

- 1. Read the related expansion card's installation instructions before inserting the expansion card into the motherboard.
- 2. Remove the slot covers from the chassis case where the expansion cards will be placed.
- 3. Press the expansion card firmly into the expansion slot of the motherboard.
- 4. Secure the card with the screw provided.
- 5. Repeat same procedure when adding additional expansion cards.

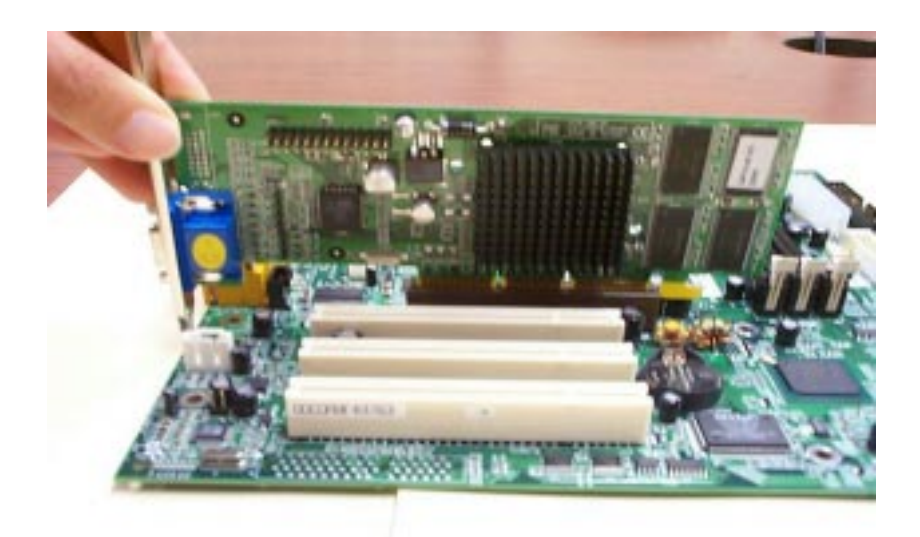

# **Connect the Power Supply Cables**

NOTE: The ATX power connector is keyed for proper insertion.

1. Place the plastic clip of the power connector over the plastic tab on the motherboard power connector. The plastic clip should lock into the plastic tab.

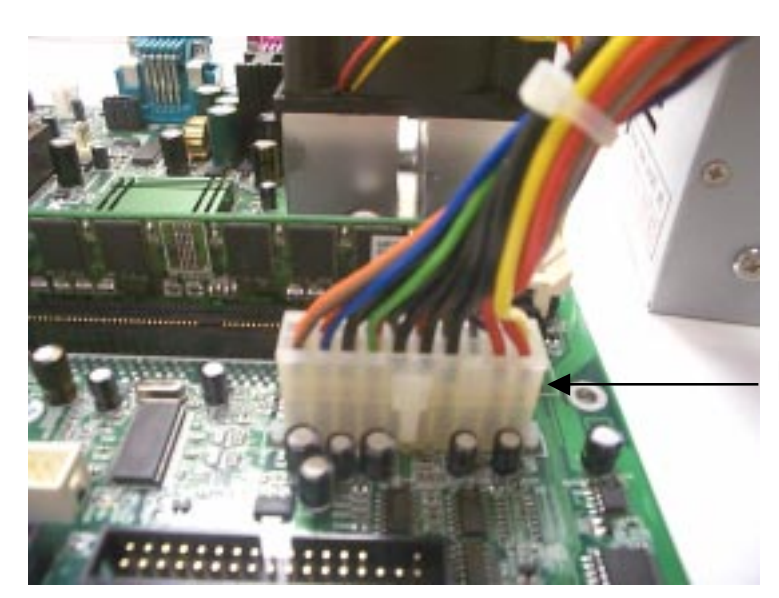

**Power Supply Connector** 

### **I/O Back Panel Introduction**

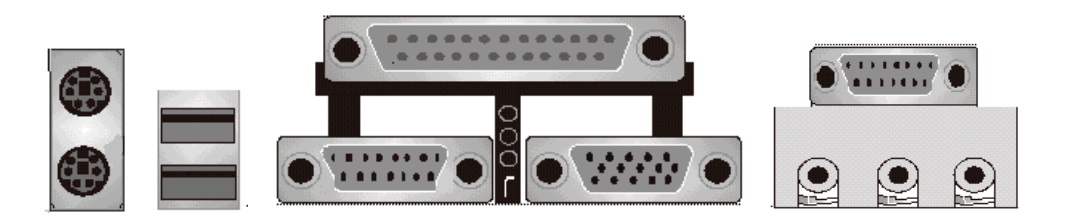

**(1) PS/2 Keyboard and PS/2 Mouse Connector** 

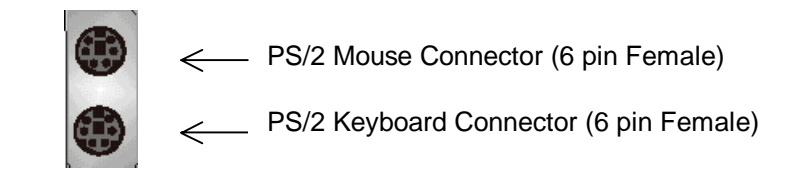

 $\frac{1}{2}$  This connector supports standard PS/2 keyboard and PS/2 mouse.

#### **(2) USB Connector**

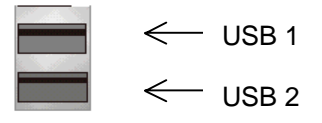

 $\blacktriangleq$  Before connecting device(s) into the USB connections, determine if devices have a standard interface.

Make sure your computer Operating System (OS) supports the USB controller. If not, contact your OS or device(s) vendors for more information.

### **I/O Back Panel Introduction cont….**

**(3) Parallel Port and Serial Ports (COM1/COM2)** 

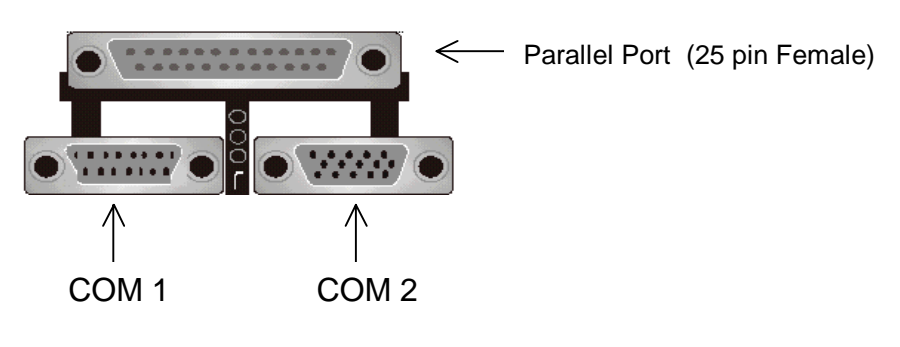

Serial Ports (9 pin Male)

- $\frac{1}{2}$  This connector supports 2 standard COM ports and 1 Parallel port.
- $\frac{1}{2}$  Devices (i.e. printer) can be connected into the Parallel port.
- $\pm$  Devices (i.e. mouse, modem, monitor etc. can be connected into the Serial ports.)

#### **(4) Game Port**

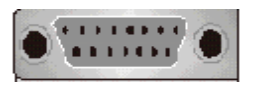

 $\frac{1}{2}$  This connector supports joystick, MIDI keyboard and other related audio devices.

#### **(5) Audio Connectors**

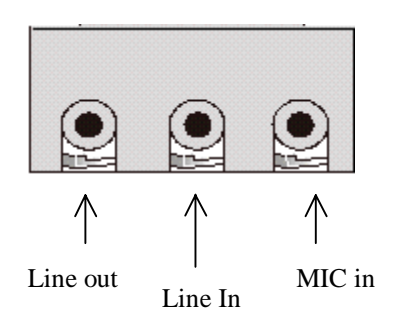

 $\pm$  Once onboard audio driver has been installed, the speakers may be connected into the Line out jack, audio devices such as CD-ROM etc., and a microphone into the MIC in jack.

# **Jumper Introduction**

#### **Jumper Settings**

The following graphic shows the meaning of the jumper with cover and without cover.

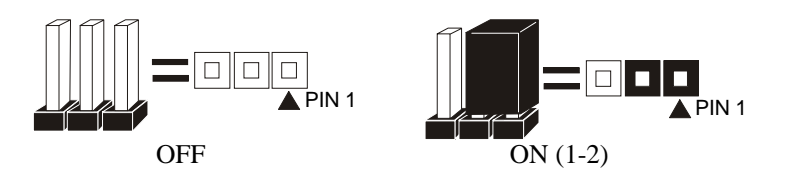

#### **FWH Lock**

This jumper allows you to set FWH lock.

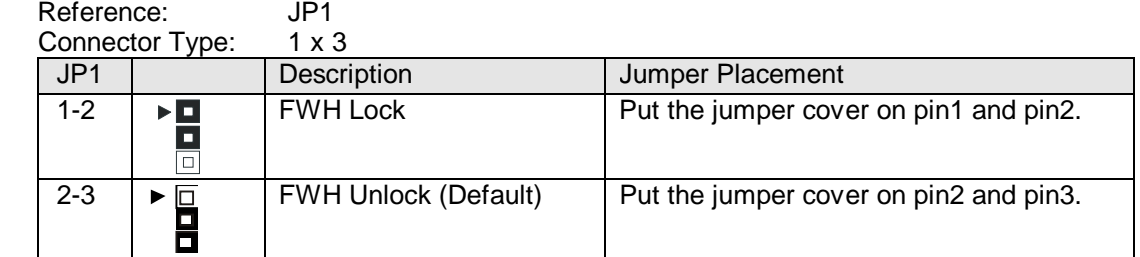

#### **Safe Speed**

This jumper allows you to set safe speed.

Reference: JP2 Connector Type: 1 x 3 male straight 0.100

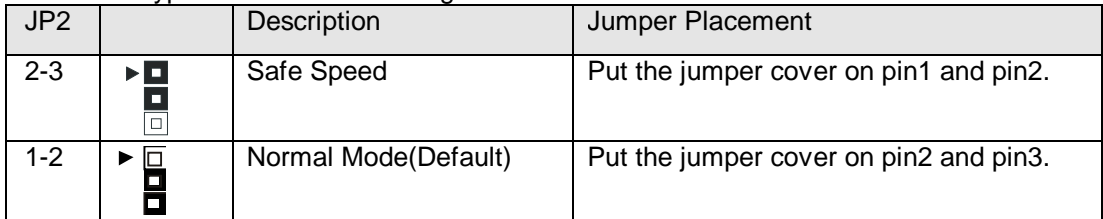

### **AMI® BIOS Setup**

#### **Entering Setup**

To enter the setup menu, first power up the computer and press <Delete> key to enter the CMOS setup.

#### **The Main Menu**

When you enter the AMI® HIFLEX Setup Utility, the below Main Menu will appear. The Main menu allows you to select and modify your computer system. To navigate through the menu, simply use the arrow keys to select among the items and press <Enter> to accept or enter the sub-menu.

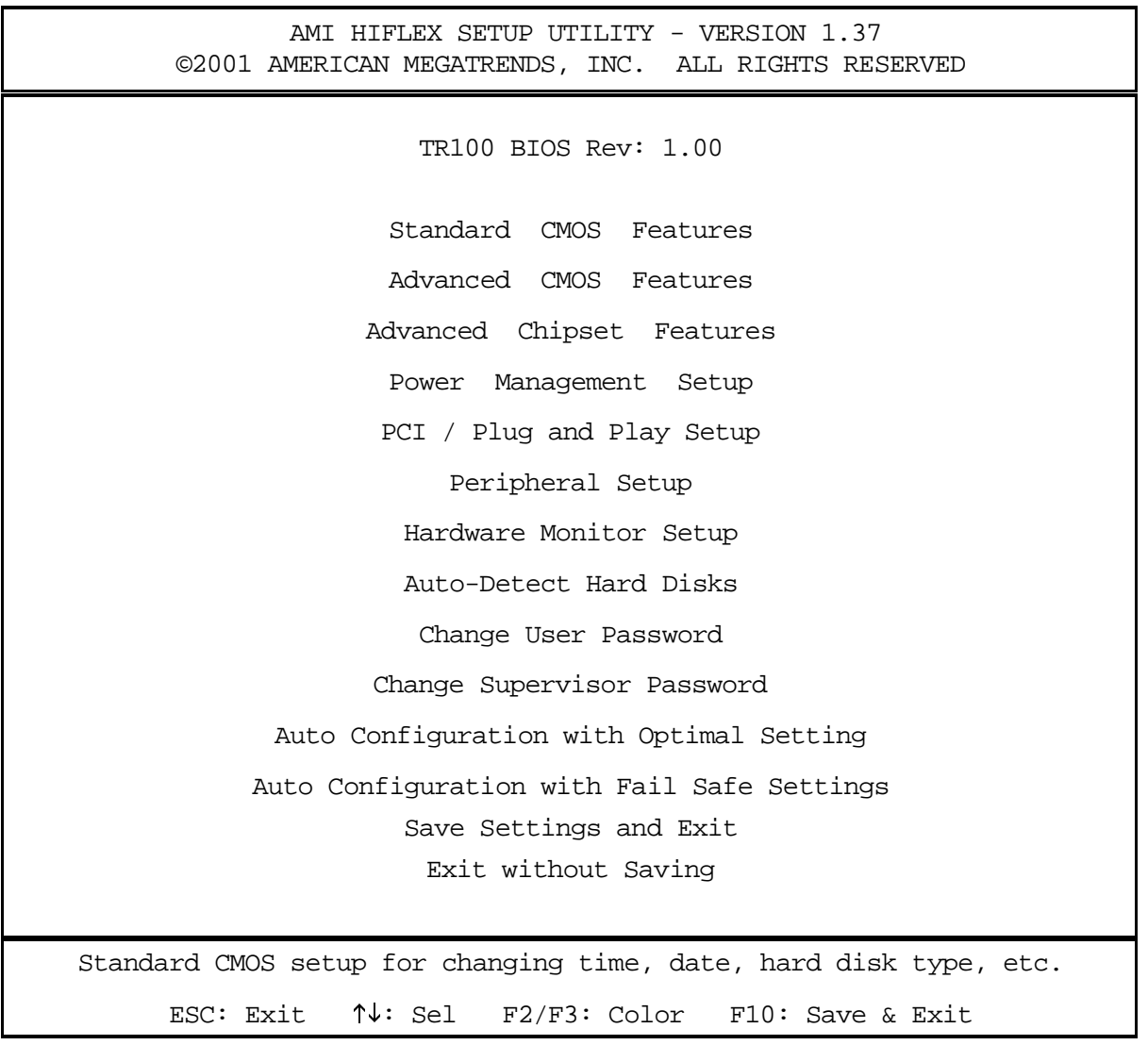

#### **Standard CMOS Setup**

The items listed in the Standard CMOS Features Menu may include no or more than one setup items. Use the arrow keys to navigate through the menu and use the <PgUp> or<PgDn> keys to select the desired value for each item.

```
Date (mm/dd/yyyy) : Wed Nov 28, 2001 Base Memory: 639KB
Time (hh/mm/ss) : Extd Memory: 126MB
Floppy Drive A:
Floppy Drive B:
                                        LBA BLK PIO 32Bit 
          Type Size Cyln Head Wpcom SecMode Mode Mode Mode
Pri Master: 
Pri Slave: 
Sec Master: 
Sec Slave: 
Boot Sector Virus Protection: Disabled
Month: Jan-Dec ESC: Exit \uparrow \downarrow: Sel
 Day: 01-31 PgUp/PgDn: Modify
Year: 1980-2099 F1: Help F2/F3: Color
               AMIBIOS SETUP - STANDARD CMOS SETUP 
         ©2001 AMERICAN MEGATRENDS, INC. ALL RIGHTS RESERVED
```
#### **Advanced CMOS Setup**

The items listed in the Advanced CMOS Features Menu may include no or more than one setup items. Use the arrow keys to navigate through the menu and use the <PgUp> or<PgDn> keys to select the desired option for each item.

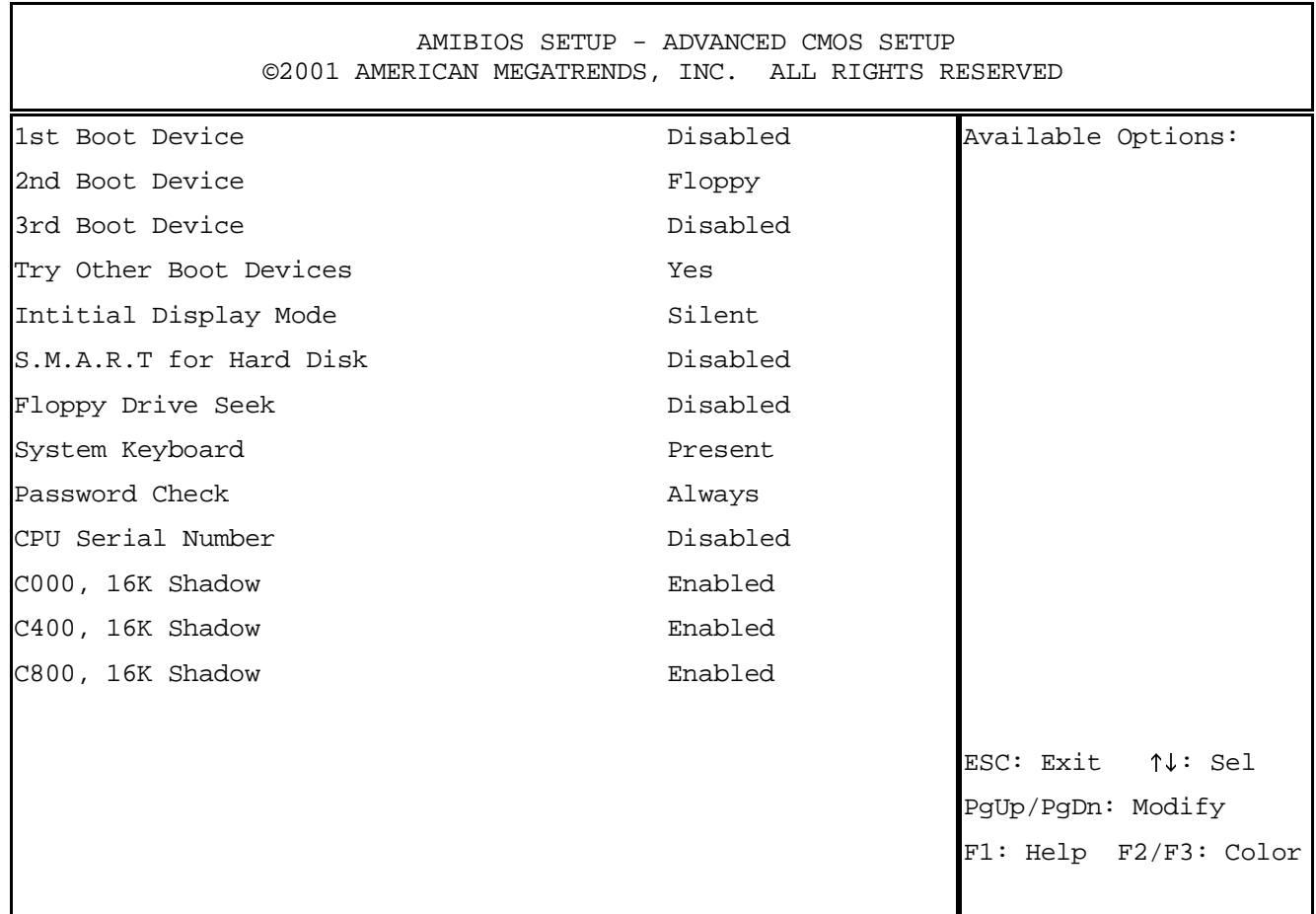

#### **Advanced Chipset Setup**

The items listed in the Advanced Chipset Setup Menu may include no or more than one setup items. Use the arrow keys to navigate through the menu and use the <PgUp> or<PgDn> keys to select the desired option for each item.

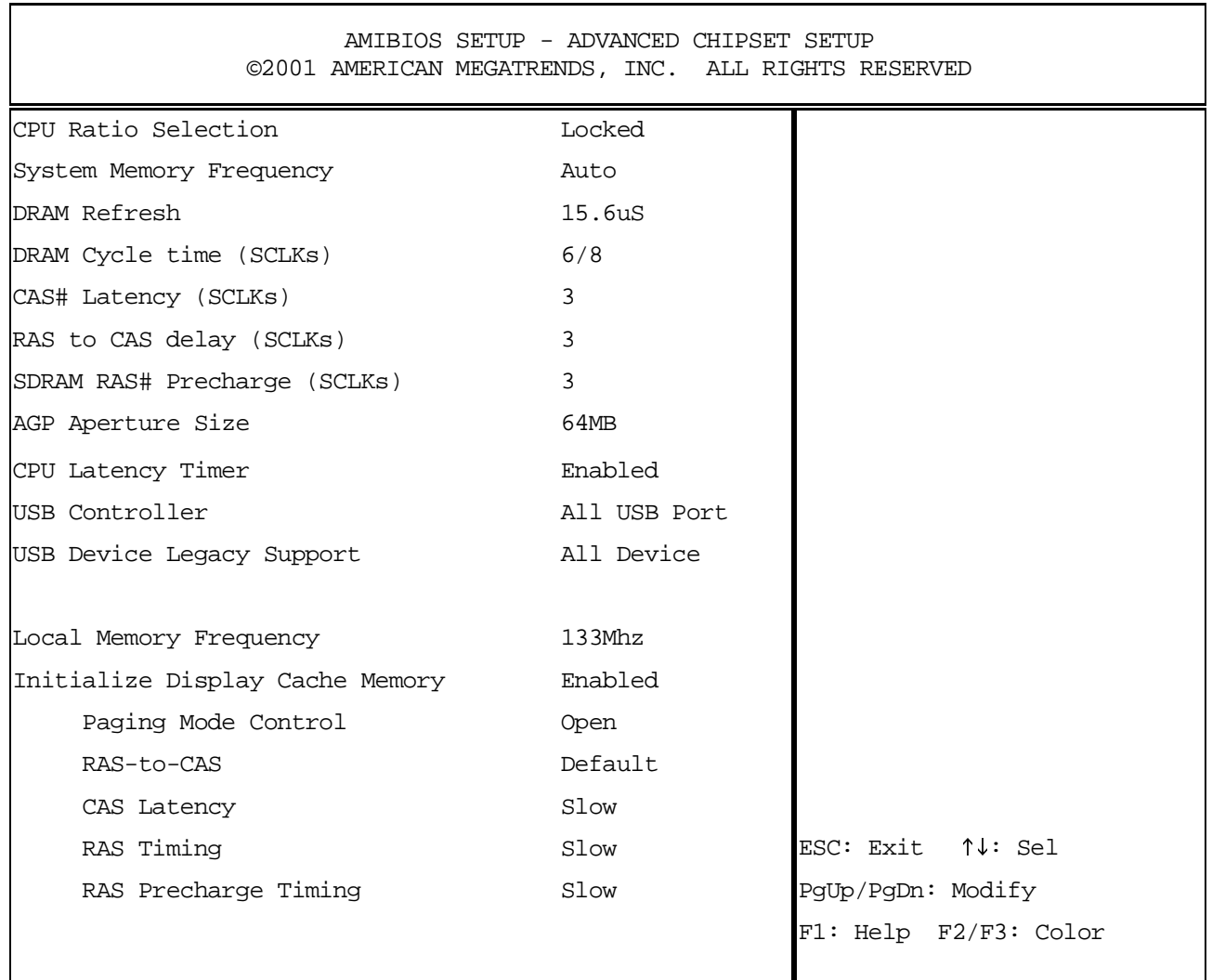

#### **Power Management Setup**

The items listed in the Power Management Setup Menu may include no or more than one setup items. Use the arrow keys to navigate through the menu and use the <PgUp> or<PgDn> keys to select the desired option for each item.

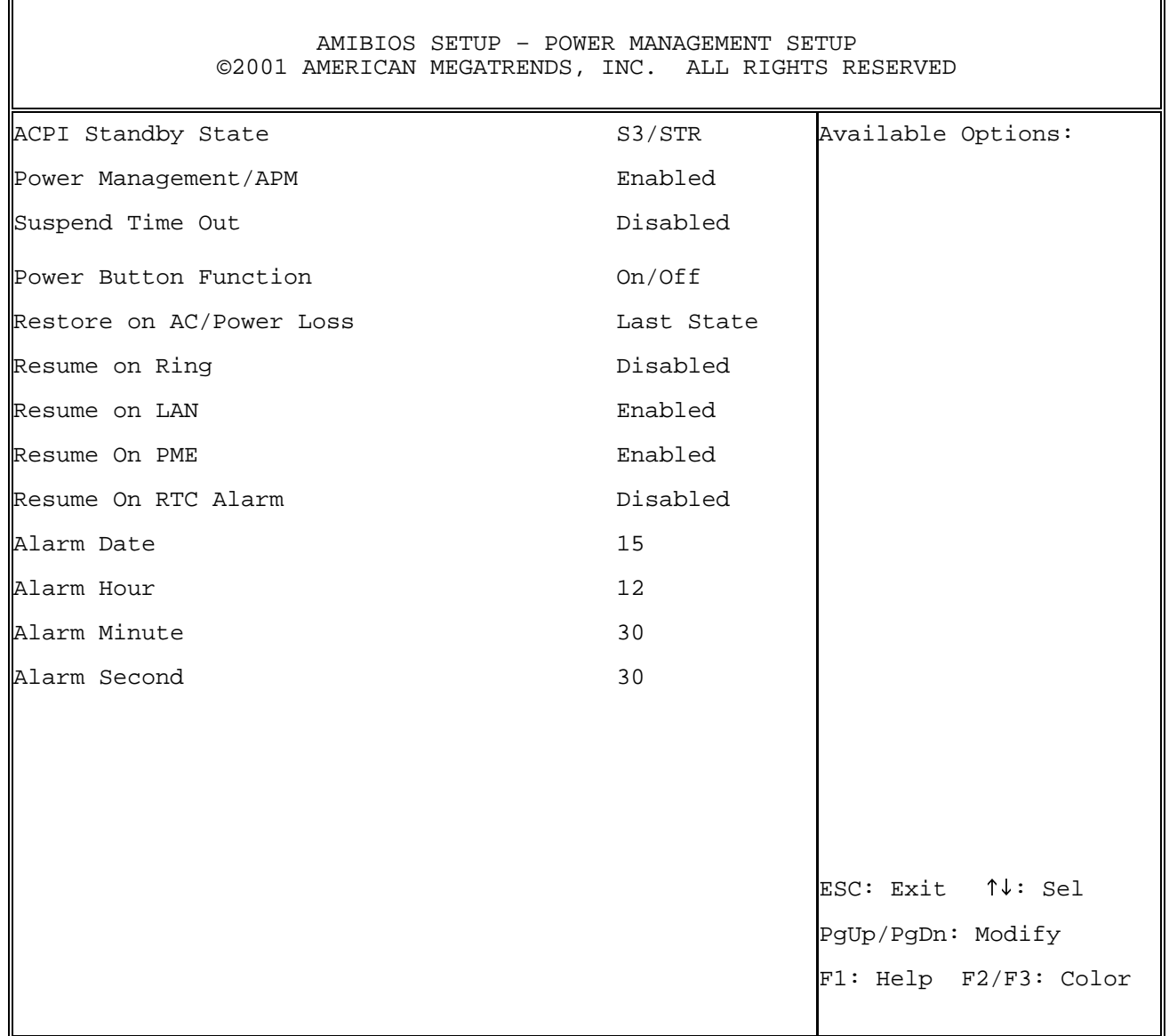

#### **PCI/Plug and Play Setup**

The items listed in the PCI/Plug and Play Setup Menu may include no or more than one setup items. Use the arrow keys to navigate through the menu and use the <PgUp> or<PgDn> keys to select the desired option for each item.

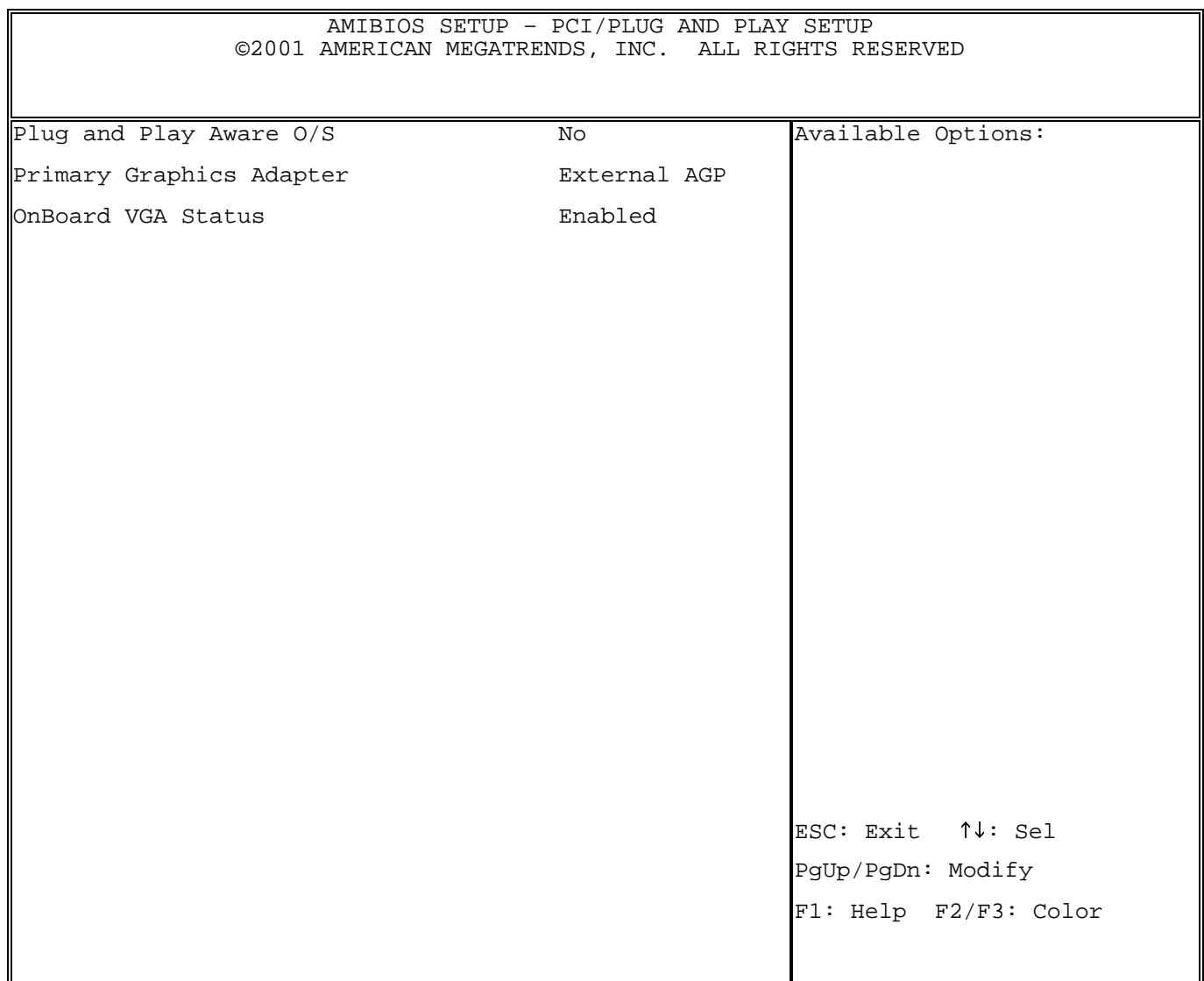

#### **Peripheral Setup**

The items listed in the Peripheral Setup Menu may include no or more than one setup items. Use the arrow keys to navigate through the menu and use the <PgUp> or<PgDn> keys to select the desired option for each item.

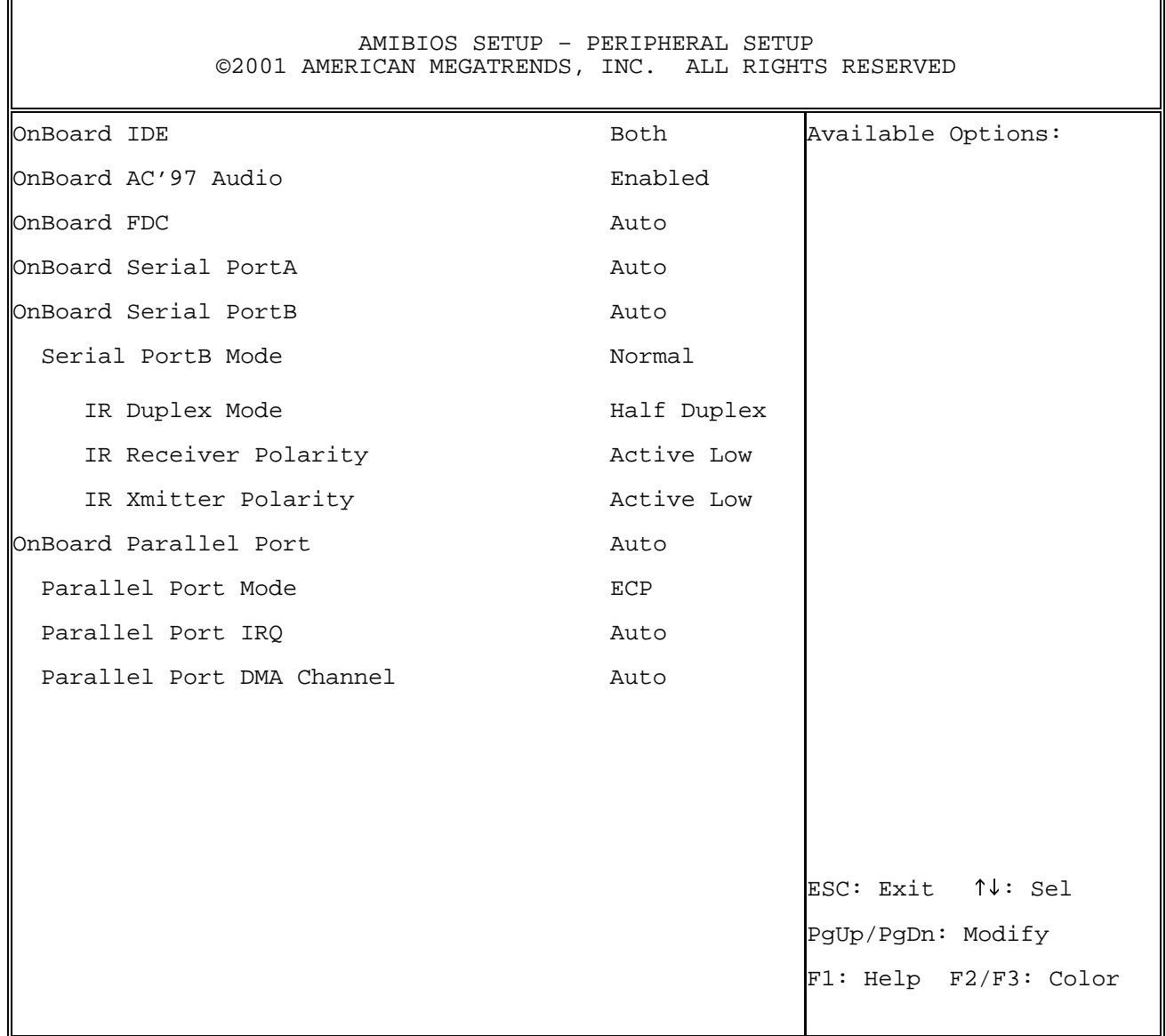

#### **Hardware Monitor Setup**

The items listed in the Hardware Monitor Setup may include no or more than one setup items. Use the arrow keys to navigate through the menu and use the <PgUp> or<PgDn> keys to select the desired option for each item.

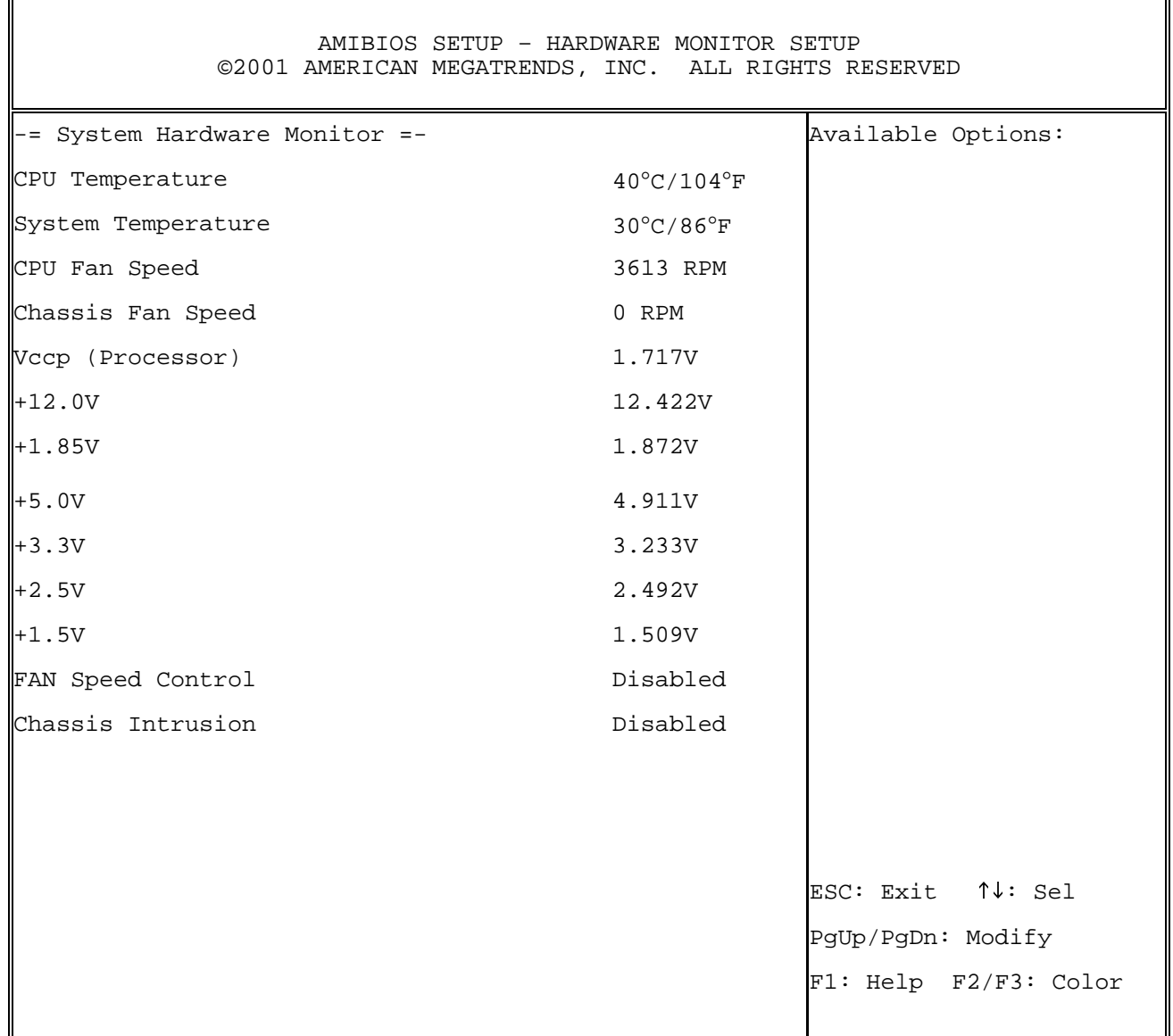

#### **Auto-Detect Hard Disk**

The items listed in the Auto-Detect Hard Disk Menu may include no or more than one setup items. Use the arrow keys to navigate through the menu and use the <PgUp> or<PgDn> keys to select the desired option for each item.

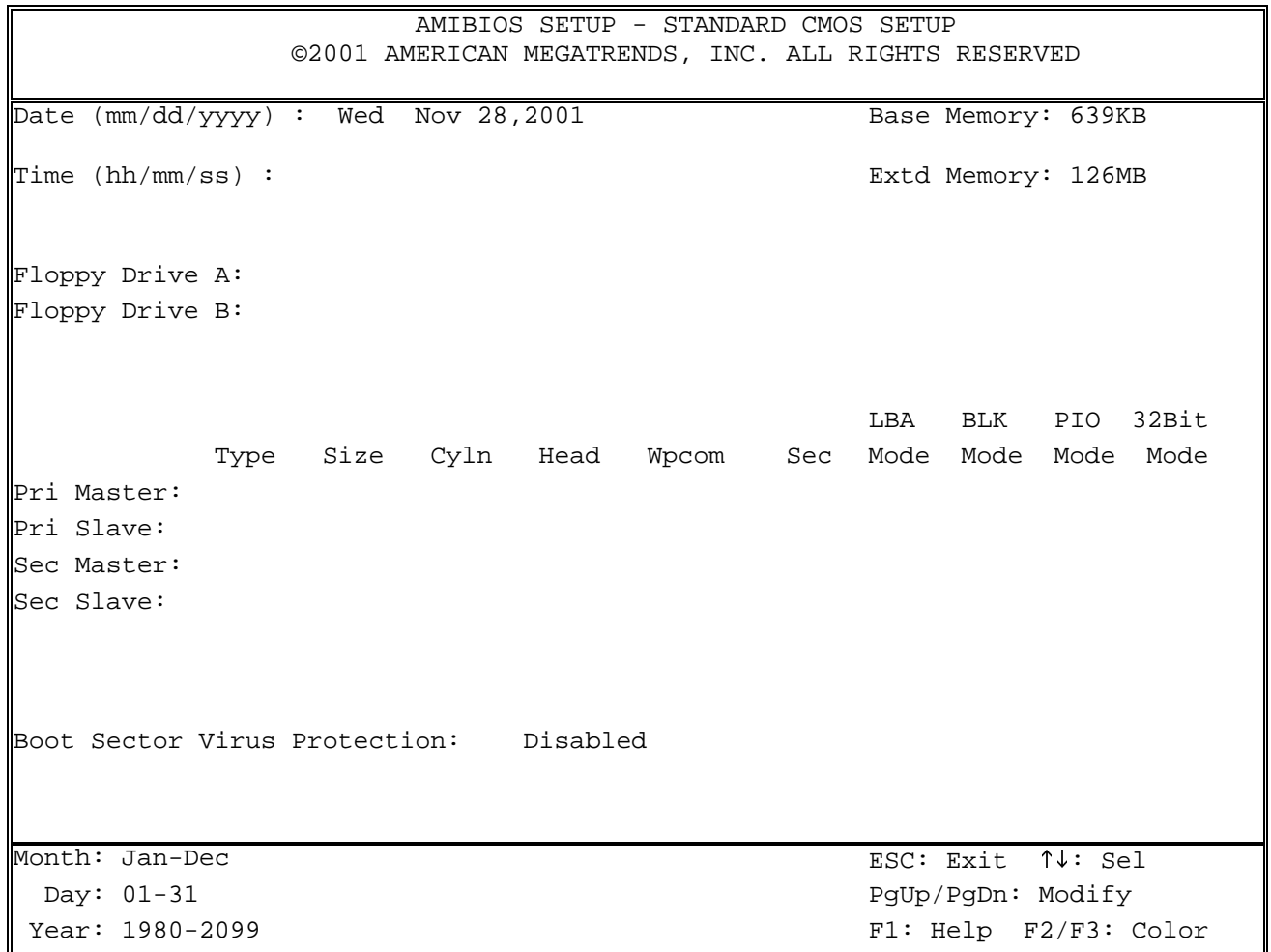

#### **Change User Password**

The items listed in the Auto-Detect Hard Disk Menu may include no or more than one setup items. Use the arrow keys to navigate through the menu and use the <PgUp> or<PgDn> keys to select the desired option for each item.

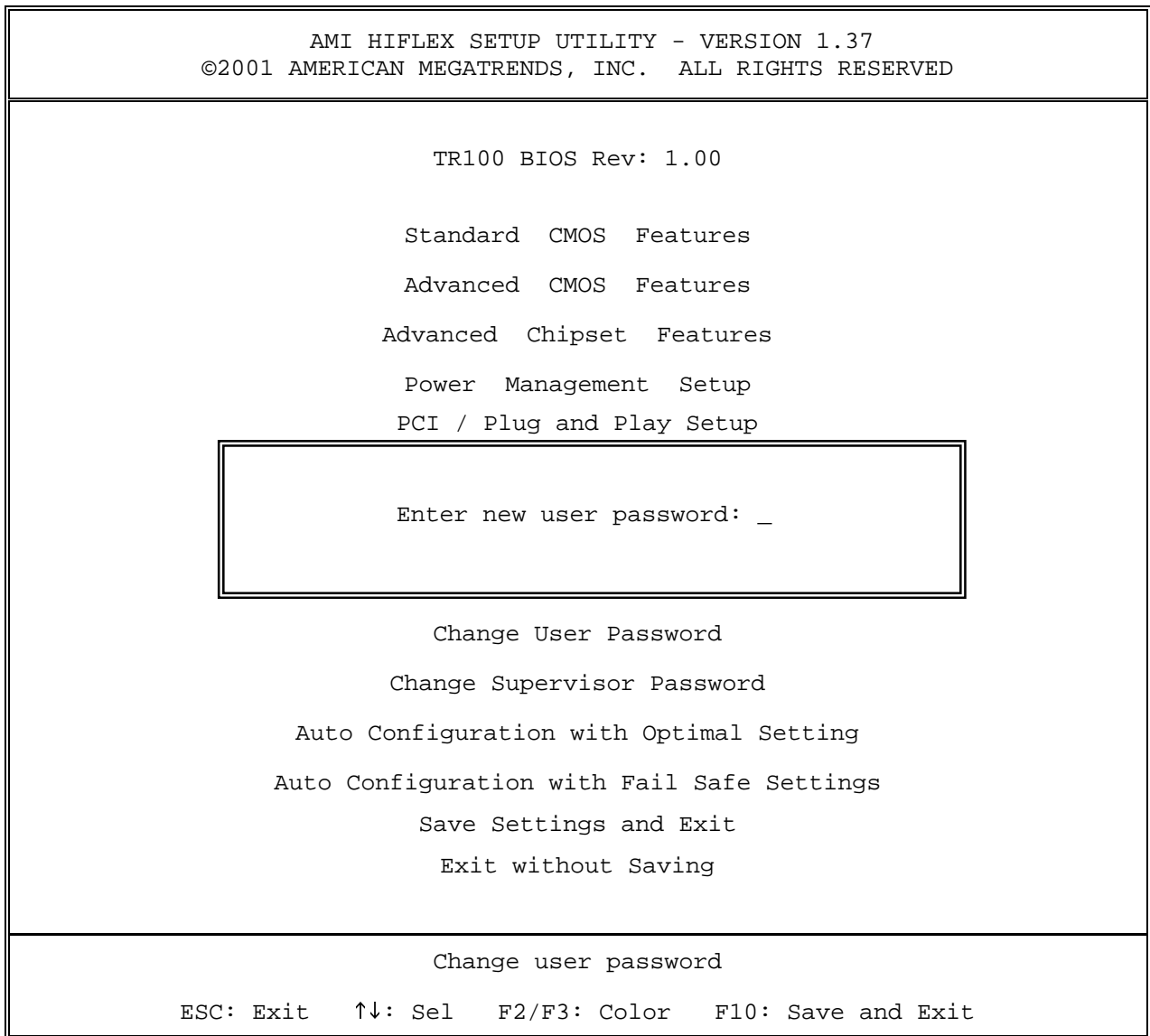

### **Change Supervisor Password**

The items listed in the Change Supervisor Password Menu may include no or more than one setup items. Use the arrow keys to navigate through the menu and use the <PgUp> or<PgDn> keys to select the desired option for each item.

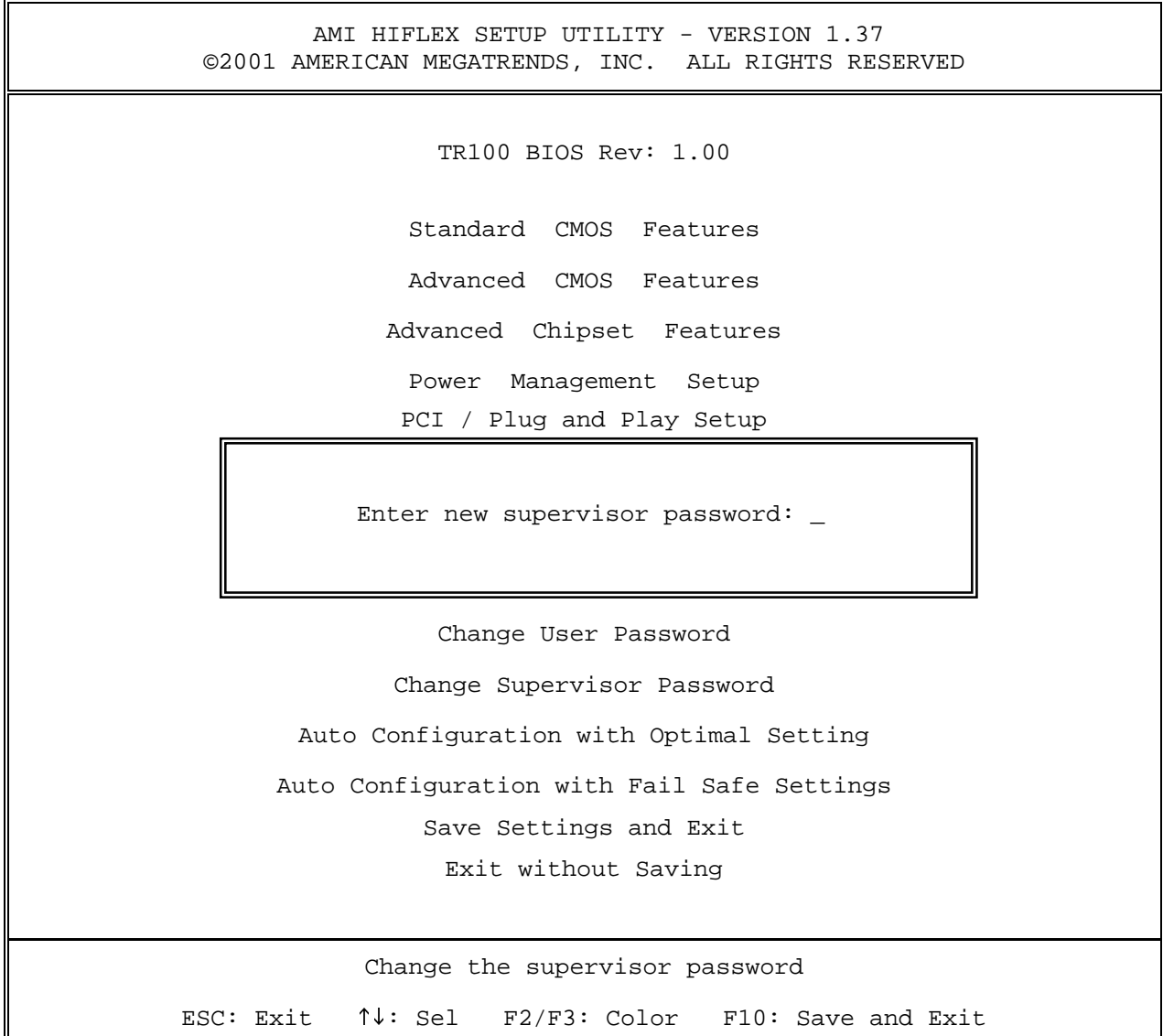

#### **Auto Configuration with Optimal Setting**

The items listed in the Auto Configuration with Optimal Setting Menu may include no or more than one setup items. Use the arrow keys to navigate through the menu and use the <PgUp> or<PgDn> keys to select the desired option for each item.

```
AMI HIFLEX SETUP UTILITY - VERSION 1.37
 ©2001 AMERICAN MEGATRENDS, INC. ALL RIGHTS RESERVED 
                  TR100 BIOS Rev: 1.00 
                Standard CMOS Features 
                Advanced CMOS Features 
              Advanced Chipset Features 
                Power Management Setup 
               PCI / Plug and Play Setup 
       Load high performing setting (Y/N)? <u>N</u>
                  Change User Password 
               Change Supervisor Password 
        Auto Configuration with Optimal Setting 
      Auto Configuration with Fail Safe Settings 
                 Save Settings and Exit 
                  Exit without Saving 
Load configuration settings giving highest performance 
ESC: Exit \uparrow\downarrow: Sel F2/F3: Color F10: Save and Exit
```
#### **Auto Configuration with Fail Safe Settings**

The items listed in the Auto Configuration with Fail Safe Settings Menu may include no or more than one setup items. Use the arrow keys to navigate through the menu and use the <PgUp> or<PgDn> keys to select the desired option for each item.

```
AMI HIFLEX SETUP UTILITY - VERSION 1.37
 ©2001 AMERICAN MEGATRENDS, INC. ALL RIGHTS RESERVED 
                  TR100 BIOS Rev: 1.00 
                Standard CMOS Features 
                Advanced CMOS Features 
              Advanced Chipset Features 
                Power Management Setup 
               PCI / Plug and Play Setup 
             Load failsafe settings (Y/N)? <u>N</u>
                  Change Oper Password
               Change Supervisor Password 
        Auto Configuration with Optimal Setting 
      Auto Configuration with Fail Safe Settings 
                 Save Settings and Exit 
                  Exit without Saving 
         Load failsafe configuration settings 
ESC: Exit \uparrow\downarrow: Sel F2/F3: Color F10: Save and Exit
```
#### **Save Settings and Exit**

The items listed in the Save Settings and Exit Menu may include no or more than one setup items. Use the arrow keys to navigate through the menu and use the <PgUp> or<PgDn> keys to select the desired option for each item.

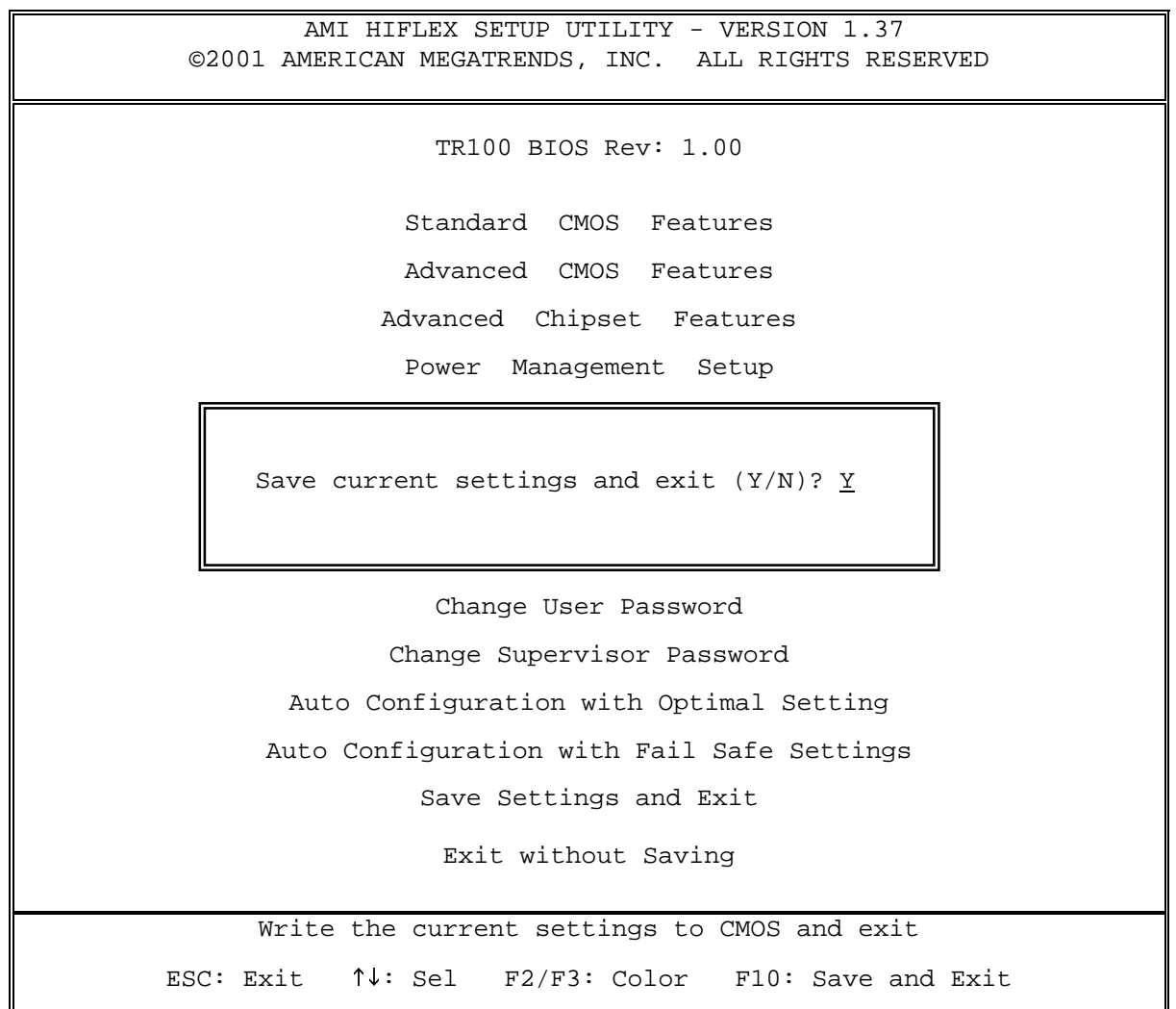

### **Exit without Saving**

The items listed in the Exit without Saving Features Menu may include no or more than one setup items. Use the arrow keys to navigate through the menu and use the <PgUp> or<PgDn> keys to select the desired option for each item.

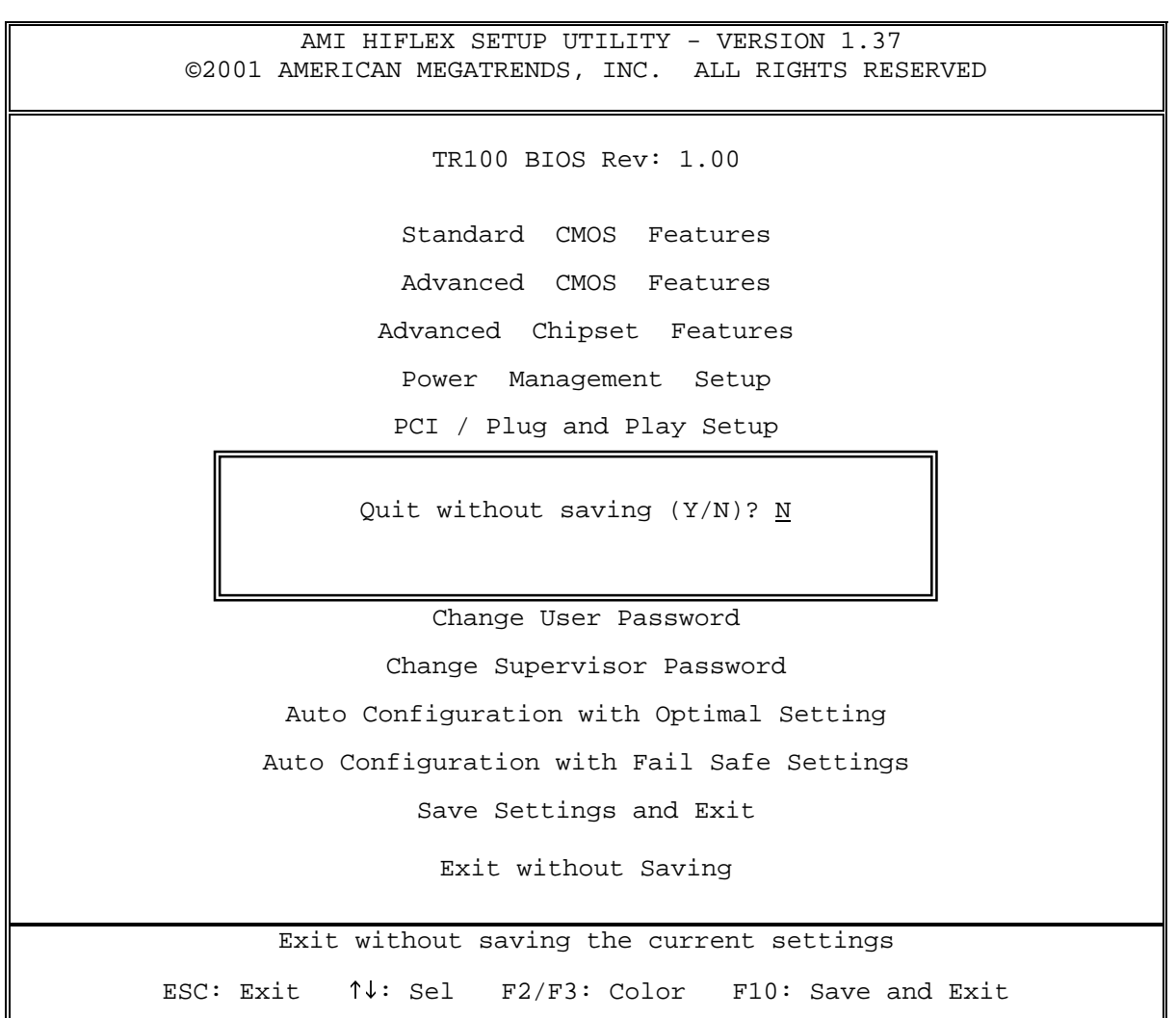

# **NOTES**